# CO goskills **Microsoft Outlook 365**

GoSkills online course syllabus Friday, May 17, 2024

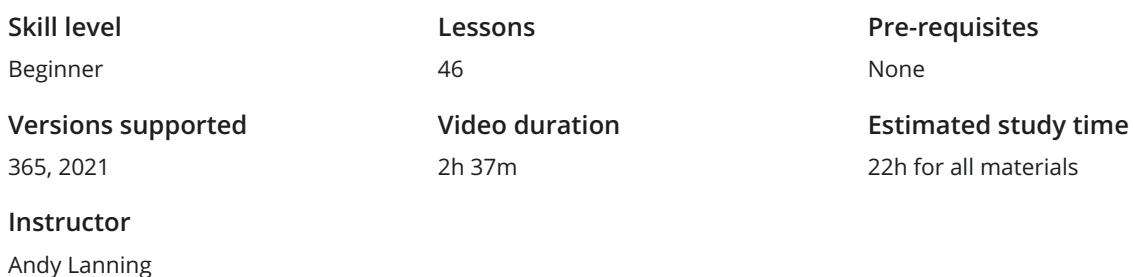

# Introduction

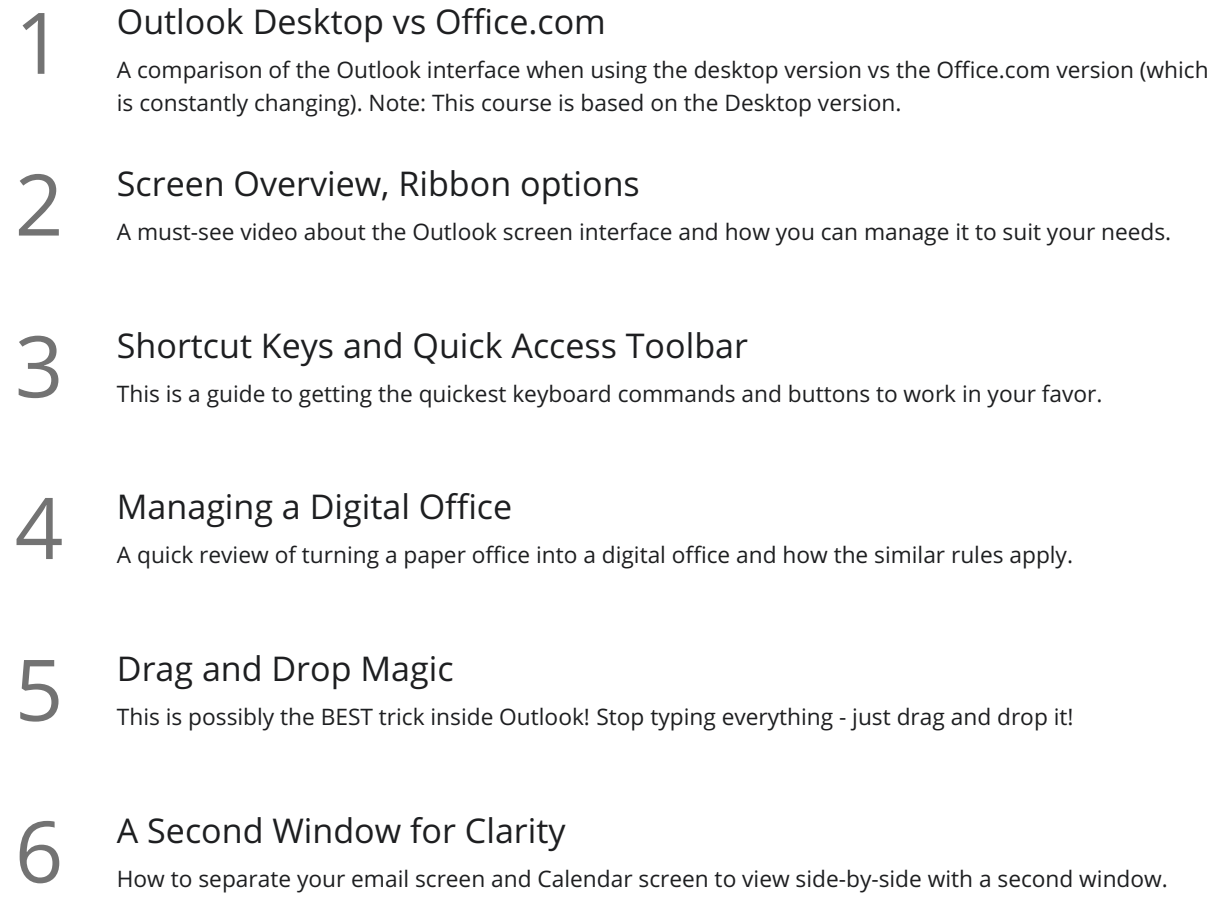

# Email - Send and Receive

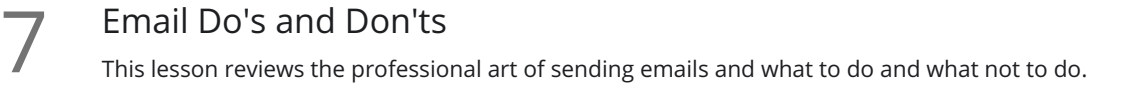

Autofill Email Contacts<br>Using the To button vs To line, CC and BCC to AutoFill email addresses

## Email Signatures

Signatures can show your name and contact info or an informational disclaimer. This lesson teaches **how to create multiple versions and contact info or an informational disclaimer. Thow to create multiple versions and choose which one you need at that moment.** 

Handling Attachments<br>10 Attaching files to emails within Outlook is as easy as clicking a button, or clicking and dragging.

Recall a Message<br>11 How to rescind a message that has already been sent.

Quick Steps Gallery Quick Steps are a way to set up a 'work flow' of a redundant process. It's one of the best-kept secrets in Outlook!  $12<sub>9</sub>$ 

## Email - Organize and Manage

13 Email Options<br>
Outlook Email Options<br>
options. Outlook Email Options allow you to customize your send/receive settings and many other available

View Ribbon Features<br>14 This lesson will help you control your email screen interface and which panels you want to see.

View Ribbon, Change View Settings After getting your Inbox View set to your preferences, you can apply that structure to all your folders. It's a huge time saver!  $15<sup>°</sup>$ 

**16** View Ribbon, Inbox Sticky Notes<br>This is an advanced lesson on creating little notes<br>about important messages. This is an advanced lesson on creating little notes directly in your Inbox to provide at-a-glance details

Groups and Conversations Keeping like-minded emails together can be helpful, and sometimes not. This lesson shows you the **17 Sroups and Conversations**<br>Keeping like-minded emails together can be helpful, an<br>options and how easy it is to adjust grouping settings.

Search For and Color Code Emails<br>18 Two great tips on how to use search and conditional formatting to quickly find any email in your Inbox.

**19** Follow-up Flags and Categories<br>
If you'd like to create visual signals for yourself for follo<br>
purposes, Flags and Categories can be great solutions. If you'd like to create visual signals for yourself for follow-up actions or to tag messages for various

Folders and Search Folders<br>20 Automated and Customized Search options based on your own preferences.

**21** Rules and Alerts<br>This lesson will teach you<br>arrive. This lesson will teach you how to apply advanced filters to screen and process your emails as they

# Calendar

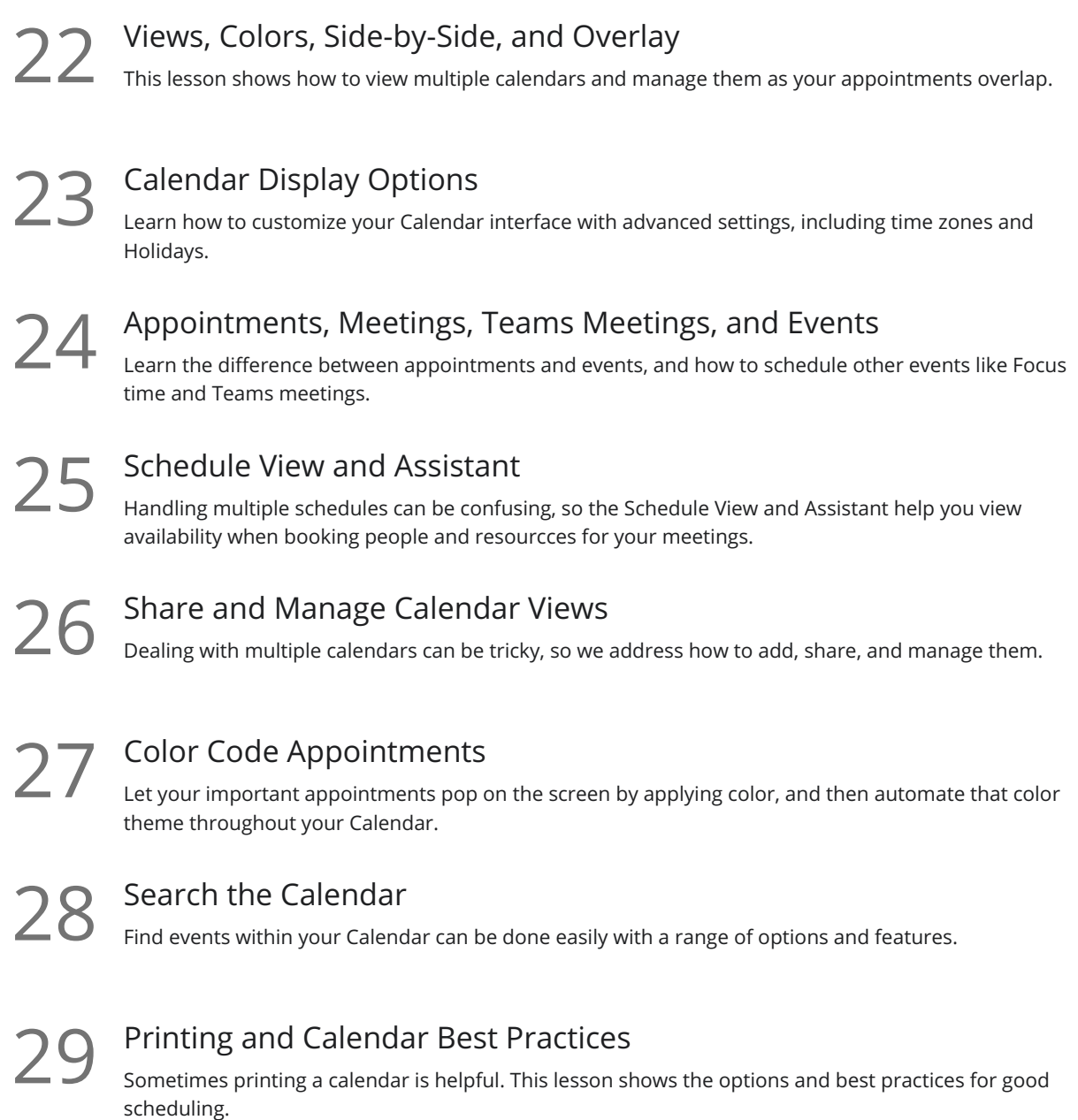

Sometimes printing a calendar is helpful. This lesson shows the options and best practices for good

# **Contacts**

New Contacts<br>30 Create a new contact using the three methods shown in this lesson.

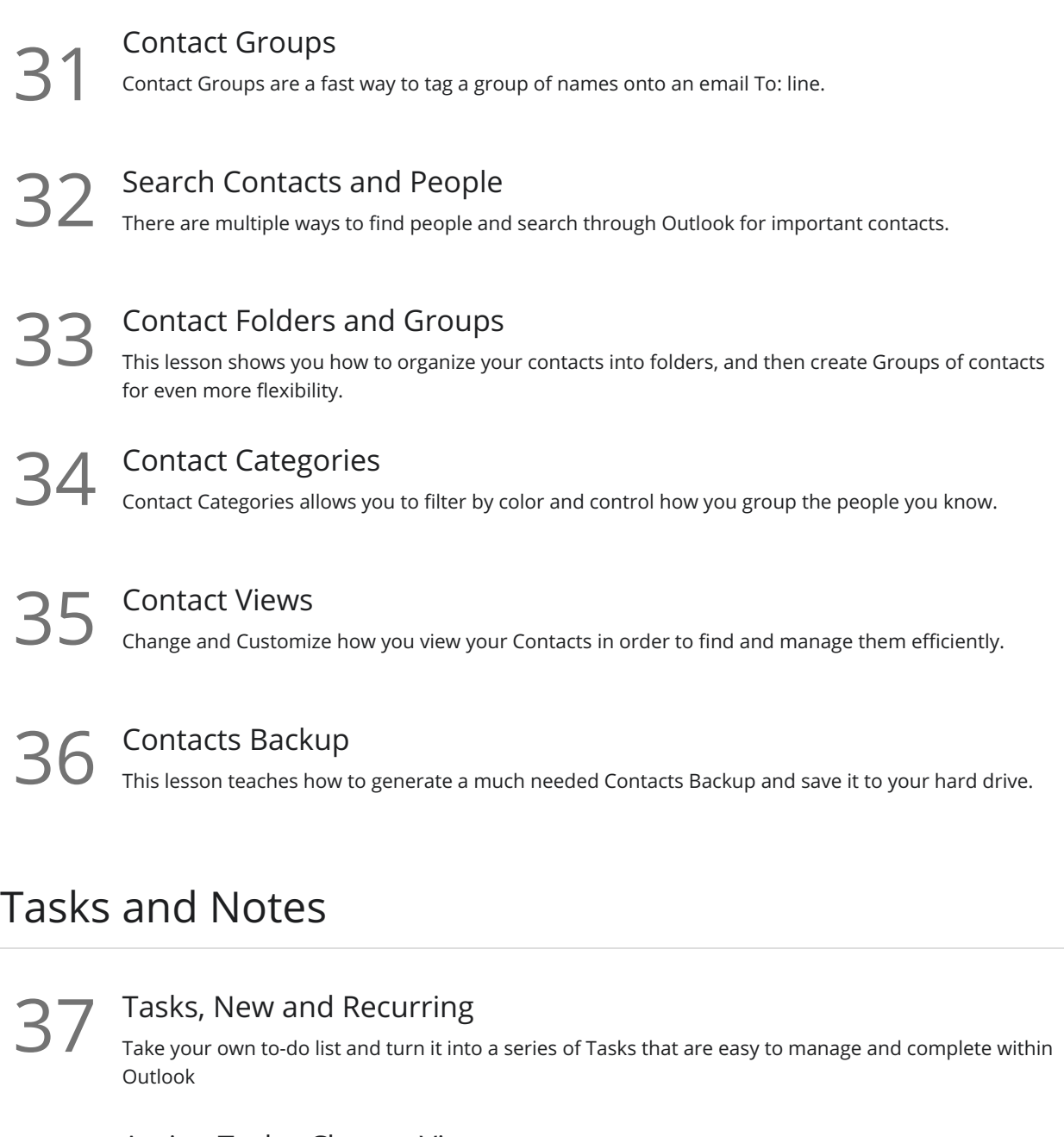

38 Assign Tasks, Change View<br>Get help with your to-do list, assign tasks to your helpers, and use Task views to see their progress.

**39** Task To-Do Bar<br>39 The Task To-Do Bar provides a customizable view for your task list.

40 Using Notes<br>Notes are short and sweet little nuggets of info, stored within Outlook... or elsewhere!

# Advanced Features

Send Email to a OneNote page

Microsoft OneNote is a notebook app that can receive Outlook emails as a page with just one button  $41$  Sen<br>Nicros

Translate and Read Aloud<br>Outlook can read messages aloud and translate to the language of your choice.

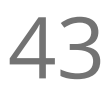

## Back-Office Management

Managing the Outlook Back Office allows you to add multiple email accounts, keep your folders at a 43 Back-Office Management<br>Managing the Outlook Back Office allows you to add multiple ema<br>reasonable size, and set up your Outlook preferences as needed.

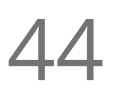

Archive Settings<br>44 Set up your Archive file location and time increments for cleaning up your Outlook content.

## Store Emails Outside of Outlook

There comes a time to finish a project, but keep all the email correspondence 'outside' of Outlook. **45** Store Emails Outside of Outlook<br>There comes a time to finish a project, but keep all the<br>This helps to keep Outlook's file size small and nimble.

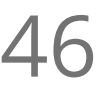

46 Email Merge to Contact Lists<br>
Send one email message to multiple contact<br>
their own copy of your message. Send one email message to multiple contacts without using the cc or bcc lines. Each contact will receive

**Go to [GoSkills.com](https://www.goskills.com/Course/Microsoft-Outlook-365)**